# User manual **ADR42R NVR**

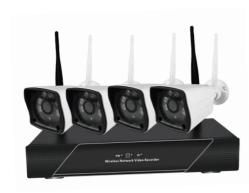

Page 1

# 3. NVR Setup Wizard

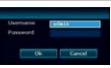

 Once you have connected the power adapter wait for the system to start up. Right-click mouse and select setup wizard. When you see the log-in screen, click OK and setup wizard will appear

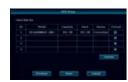

5. Next on HDD setup check the status of the hard drive. If it shows as "Formatted" then it is ready to be used. If not, select drive and click 'Format." Click "Done" to finish the setup

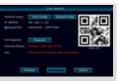

If you are having an issue connecting to the internet please double check the cat5e cable and make sure it is plugged to the router or modem correctly.

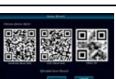

2. YYou may scan the QR code using a QR code reader to download a mobile app to your phone —or skip to the next step and download the application when finished with the setup.

3. Set date and time. Click "apply," then "next.

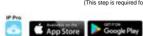

# 4. Connecting Cameras

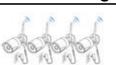

. Now power up all the cameras and wait about 30~90 sec to see if all the meras are connected. (Double-click left mouse to change between single and multi-camera.)

(If you have an issue with a connected camera please refer to our troubleshooting section on page 18)

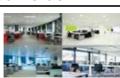

4. Next you will be asked for

an internet connection.

If you have already

2 Once you verify that the cameras are connected and working, you may install them in the desired locations (screws included)

It is a good idea before mounting cameras to make sure they are within range of NVR

### Safety Precautions Do not touch live electrical parts.

Electric shock can be avoided. Follow the recommended practices listed below. Faulty installation, improper grounding, and incorrect operation and maintenance of electrical

**Safety Information** 

- equipment are always sources of danger Do not try to install equipment outdoor, during strong wind and rain.
- Do not install or remove equipment outdoor, when raining
- Do not try to install or operate any equipment, during a thunderstorm
- Always ground all electrical equipment and the work platform. Prevent accidental electrical shocks. Connect power source, control cabinets, and work
- Always use the correct cable size. Sustained overloading will cause cable failure and result in possible electrical shock or fire hazard. Work cable should be the same rating as the factory

platform to an approved electrical ground.

- Always keep cables and connectors in good condition. Improper or worn electrical connections can cause short circuits and can increase the chance of an electrical shock. Do not use worn, damaged, or bare cables
- Always avoid open-circuit voltage. The added voltages increase the severity of electric shock hazard.
- Always wear insulated gloves while you adjust equipment. Electric power should be turned off and insulated gloves should be worn when making any equipment adjustment to assure shock protection
- Always wear protective clothing such as long sleeve shirts while you are installing or removing equipment.

### Always wear high, snug fitting shoes.

- Always wear clean clothes without grease or oil.
- Protect neighboring workers from exposure to arc
- Always wear long trousers or jeans while you are installing or removing equipment
- Always wear safety helmet or hard head and safety shoes before work
- Always keep the equipment in dry places.
- Always wear safety harnesses/belt while you work
- Always wear dry clothing and avoid moisture and
- Always wear Public Safety Vest, while you work at niaht.
- Make sure all electrical connections are tight, clean and dry Make sure that you are well insulated to eliminate
- electric static charge Always wear dry gloves, rubber-soled shoes, or
- stand on a dry board or platform Always follow recognized safety standards.
- Always wear correct eye, ear, and body protection
- Always have second person on-site, while you work in dark, poor ventilation, or high places
- Make sure that you are well protected against arc flashes, mechanical injury, or other mishaps
- Make sure that the polarity of wire is correct before installing equipment.
- Always handle equipment with care.
- Do not block the ventilation of equipment.
- Do not put the magnetic parts around the equipment
- Do not put the objects on top of the equipment

### **FCC Statement**

Changes or modifications not expressly approved by the party responsible for compliance could void the user's authority to operate the equipment

This equipment has been tested and found to comply with the limits for a Class B digital device, pursuant to Part 15 of the FCC Rules. These limits are designed to provide reasonable protection against harmful interference in a residential installation. This equipment generates uses and can radiate radio frequency energy and, if not installed and used in accordance with the instructions, may cause harmful interference to radio communications. However, there is no quarantee that interference will not occur in a particular installation. If this equipment does cause harmful interference to radio or television reception, which can be determined by turning the equipment off and on, the user is encouraged to try to correct the interference by one or more of the following measures:

- -- Reorient or relocate the receiving antenna.
- -- Increase the separation between the equipment and receiver.
- -- Connect the equipment into an outlet on a circuit different from that to which the receiver is connected. -- Consult the dealer or an experienced radio/TV technician for help This device complies with part 15 of the FCC rules. Operation is subject to the following two conditions (1)this device may not cause harmful interference, and (2) this device must accept any interference received, including interference that may cause undesired operation

The distance between the product and body is more than 20cm

### **Getting Started**

### 1. Optional Hard Drive Installation (required for recording)

If the NVR does not have a Hard Drive, for first time use please install an internal SATA II or III 3.5" hard drive with steps below

- 1. Remove the NVR screws of NVR case
- 2. Connect the SATA HDD cable and power line
- 3. Attach the hard drive to the bottom of the NVR as shown below
- 4. Close the cover and replace cabinet screws

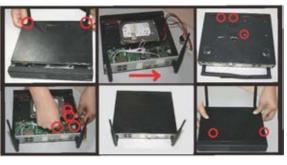

### 2. Powering up the NVR

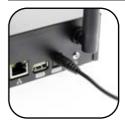

1. Power up the NVR using the provided 3 Amp power adapter within the package and plug it into the DV12V port on back of the device

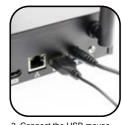

2. Connect the USB mouse next to the power port on the back of the device

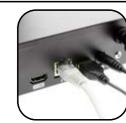

3. Connect the Cat5e (LAN) cable to the NVR and plug the other end to the internet router or modem for internet connection. (This step is require for remote viewing

Page 4

## 5. Smartphone Application

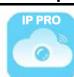

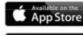

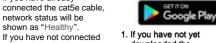

the cat5e cable, you may do so now and click "auto config" to refresh the status.

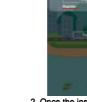

downloaded the applications you may do so now. Please go to the "App Store" or "Play Store" and search for "IP PRO"

4. When you have logged in

and "Add device by ID"

touch the "+" on top right

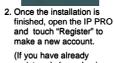

registered please log in and skip to step 4)

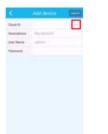

5. Touch the E icon to start the QR scanner.

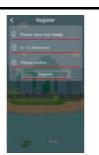

Please input a user name and password (6~12 characters) and type the password one more time to confirm. Once you have finished, touch register and you will get a pop-up message to verify email Please enter your email and touch "verify."

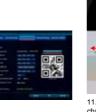

con on bottom right and select the channel. Once you have selected the 6. You can find the QR code under (System setup > channel, time line will Netowrk setup > Network setup > show QR code). left-to-right and select th Now scan the QR code using the app scanner and

enter the location

User name: admin

Password: (blank)

Now touch submit to finish.

000

Default

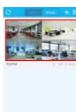

8. Now you can see the can leave it as blank or newly added list on the main page. Now you can touch the image and start nformation. (ex: home, office) the live view.

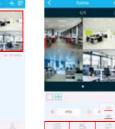

9. Within the live view you can choose the video quality by touch "Stream" "SD" (low quality) or "HD" (High quality) You can also take a snap shot or record short clips

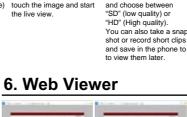

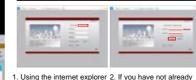

go to "www.e-seenet.com". Once you are at the log-in

screen click on "Username 11. You can select the channel you want to play back using the "CH"

> "Live Online." On the right side you will be able

to see the device you just

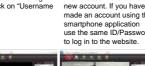

4. When you finish, click on 5. Under the camera list click on "Open All" to start the live remote view.When you're don viewing click on the "Exit" to log

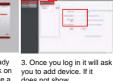

10. You can also view

using the "playback" button.

"New account." to make a does not show made an account using the (system setup > setup wizard). Now click on "Add use the same ID/Password device" and enter in all the required information, which can be found in the (NVR etup).

# f you have already add

# **System Menu**

### 7. Menu Bar

Use the mouse and right click anywhere in the screen to bring up the menu bar

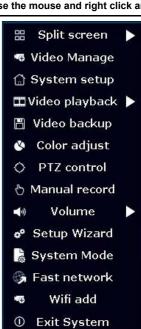

Split Screen Choose between x1 or x4 view Video Manage Sync or add new IP camera Configure NVR system setting System Setup Quick play back of 5, 10, 30 min or Video Playback manual search Video Backup Backup recorded file to USB Flash Color Adjust Adjust hue, brightness, saturation PTZ Control Bring up digital PTZ controller for PTZ cameras (PTZ camera not included) Manual Record Force the system to record 24/7 Volume Setup Wizard Step by step setup guide System Mode N/A Fast Network Quick setup for network connection Wifi Add NVR Wifi information Exit System Log out, Reboot, Close Screen output, and Shutdown

### 8. Video Playback

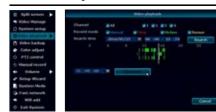

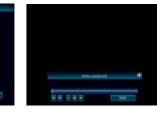

### Page 5 Page 6 Page 7

it will automatically input

the "Cloud ID" for you

- 1. Right click on the mouse to bring up the main menu.
- 2. Click "Video Playback" > "Manual Search"
- 3. Select the video channel you like to playback
- 4. Select the record mode (To search everything make sure to check all 4 box)
- 5. Select date and time and click search
- 6. Once you have click search it will show recorded sections on the timeline.
- 7. Click and drag the time bar or select using the time bar left of the Playback button.
- 8. Once you have selected the time click "Playback" to start
- 9. When your done click "ESC" to exit playback

### Video Playback Control

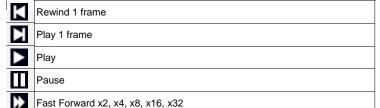

### 9. Video Backup

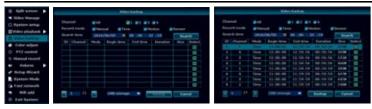

- 1. Right click on the mouse to bring up the main menu.
- 2. Click "Video backup"
- 3. First select the video channel you want to backup
- 4. Second select the "Record mode"
- 5. Third select the date and time you like to backup and click "Search"
- 6. Once you have click search, recorded date list will show up
- 7. Select the file you need to backup by checking the box on the right
- 8. Make sure you have USB Flash drive installed and Click "Video Backup"

NOTE Support up to 32Gb Flash drive : Recording files are divided by one hour each

### 10. Record Setup

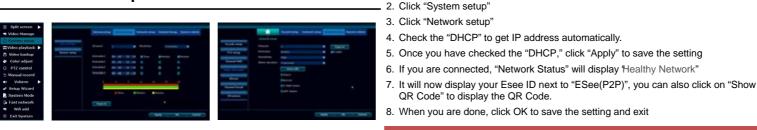

- 1. Right click on the mouse to bring up the main menu.
- 2. Click "System setup"
- 3 Click "Record setup"
- 4. On the "Record Plan" you set a recording schedule by Time, Motion, Sensor, (Time: record continually / Motion: record when motion is detected / Sensor: N/A)
- 5. Once you have completed the settings for one of the cameras, you can copy the same setting to other cameras by clicking "Copy to" or you can setup each camera m anually
- 6. For motion record you can also configure the sensitivity and area for each camera.
- 7. Click "Channel Setup" > "Video detection"
- 8. Here you can change the setting for sensitivity and area for motion detect

(Lowest: detects big motion to start the recording)

(Highest: detects small motion to start the recording)

- 9. Click "Area edit" to select the areas you want the motions to be detected. (All the area are selected by default)
- 10. Once you have finish click "OK" to save the setting

### 11. Generate Esee ID

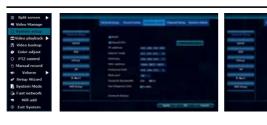

NOTE: Esee ID is a unique ID for each NVR system. This ID is required to view

remotely over the internet. Please do not share this information with other people

1. Right click on the mouse to bring up the main menu.

12. Add & Edit User Account

1. Right click on the mouse to bring up the main menu.

QR Code" to display the QR Code.

- 2. Click "System setup"
- 3. Click "System Admin"
- 4. Click "User"
- 5. To add a new user click "Add user"
- 6. Type in user name, password, and select the permissions that user can access
- 7. To edit user, select the user you would like to edit and click "Edit user." Edit the information you need and click "OK" to sav e
- 8. Once you are done with "Add & Edit user" click "OK" to save and e xit

NOTE: Admin account does not have a default password, so please add a new ssword by clicking "admin" and "Set Password". The old password is (blank) by fault, so just type in your new password and click "OK" to save.

# 13. Date / Time Setup

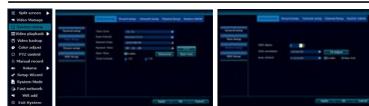

- 1. Right click the mouse to bring up the main menu.
- 2. Click "System setup" > "General Setup" > "Time Setup"
- 3. If you have the NVR connected to the internet you may check the "Sync Time" to automatically sync the correct time.
- 4. If you do not want to sync time or have an issue with the internet you can uncheck "Sync Time" and manually set up th e time
- 5. Select the "Time Zone" > "Date Format" > "System Date" > "System Time"
- 6. Once you have it set click "OK" to save and exit

### 14. Display Setup

- 1. Right click on the mouse to bring up the main menu.
- 2. Click "System setup" > "General Setup" > "Screen Setup"
- 3. If you are using a built-in screen we recommend using screen resolution of
- 4. If you are using an external monitor using the HDMI, you may change the resolution depending on the resolution supported by the moni tor.
- 5. Once you have the right resolution and everything is displaying correctly on the screen click "OK" to save and exit

Note: If you set up the "VGA resolution" to a higher resolution for built-in monitor, the screen will get cut off or may not be adjust correctly. In cases like this just go back to he "Screen setup" and change the "VGA resolution" back to 1024x768, and click "Oh

Page 12

### 15. Adding Camera By Matching Code

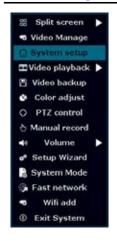

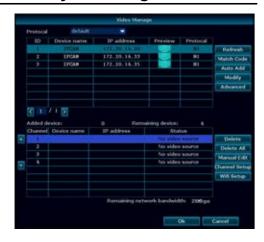

1. Right-click the mouse to bring up the main menu.

will be connected over wireless network.

- 2. Click "Video Manage"
- 3. Use the LAN (CAT5) cable that came with the package to connect the "Camera" to the "NVR", and power up the connected camera.
- 4. Once you have the camera powered up and connected, click "Refresh" (If nothing is showing up on the list, change the "Protocal" to "N1" and click "Refresh")
- 5. As soon as the refresh finishes, you will get a list of cameras with the IP address of "172.20.14.xxx" 6. Select the camera you want to add and click "Match Code". This process will take
- 7. Once match code is finished, you can now unplug the LAN (CAT5) cable and it

Note: If there are already 4 cameras on "Added device" you need to delete one of the

### 16. NVR Spec

| Operation System          | Embedded Linux OS    |                                                                                                    |
|---------------------------|----------------------|----------------------------------------------------------------------------------------------------|
| NVR Channel               | 4 Channel            |                                                                                                    |
| Video Output              | HDMI Output          | 1024x768, 1366x768,<br>1440x900, 1920x1080p                                                                             |
| Video Resolution          | 720P                 |                                                                                                    |
| Synch-Playback            | 4 Channel            |                                                                                                    |
| Video Control             | Video / Capture mode | Manual / Time / Motion                                                                                                  |
|                           | Playback mode        | Real time / Manual / Motion                                                                                             |
|                           | Backup               | USB Backup                                                                                                    |
| HDD                       | Interface            | 1x SATA                                                                                                    |
|                           | Max Capacity         | 4 TB Hard Drive                                                                                                    |
| External Interface        | Network Interface    | RJ45 10M/100M (LAN)                                                                                                    |
|                           | USB interface        | USB 2.0 1x Front, 1x Back                                                                                               |
| Network Control           | Protocol             | UPnP (Plug & Play), SMTP<br>(Email Notification), PPPoE<br>(dial-up), DHCP (Automatically<br>Obtain an IP Address), ETC |
| Power                     | DC 12V 3A            |                                                                                                    |
| Consumption (without HDD) | <5 W                 |                                                                                                    |
| Working Temperature       | -10c ~ 55c           |                                                                                                    |
| Working Humidity          | 10% ~ 90%            |                                                                                                    |
| Size                      | 258 x 210 x 42mm     |                                                                                                    |
| Weight (without HDD)      | < 1Kg                |                                                                                                    |

### 17. Camera Spec

| Mega Pixel                     | 1.0MP                             |
|--------------------------------|-----------------------------------|
| Operation System               | Embedded Linux                    |
| Image Sensor                   | 1/4" Progressive Scan Senor       |
| S/N Ratio                      | > 39.1dB                          |
| Resolution                     | 1280 x 720 (16:9) High Definition |
| Minimum Illumination           | Color: 0.1 Lux, B/W: 0.1 Lux      |
| OSD                            | Date, Time, Title                 |
| White Balance                  | Auto                              |
| Day & Night                    | Auto / Color / BW                 |
| 3D-DNR                         | Auto                              |
| Mirror / Flip                  | On / Off                          |
| Privacy Regional Shelter       | 4 Zone Selectable                 |
|                                | Dual Stream                       |
| Stream                         | 1280 x 720 @15fps                 |
|                                | 640 x 360 @15fps                  |
| Anti-thunder Level             | Standard IEC61000-4-5             |
| Power                          | DC12V 1A                          |
| Consumption                    | <6W                               |
| Interface                      | RJ45 / Wifi 802.11b/g/n           |
| Working Temperature / Humidity | -10c ~ 50c / 30% ~ 80% RH         |
| Storage Temperature / Humidity | -20c ~ 60c / 20% ~ 90% RH         |
| Size                           | 205 x 70 x 55mm                   |
| Weight                         | 500g                              |

### **18. Warranty Information**

The system comes with 90-day manufacturer's warranty.

Warranty will be void for following issues:

- 1. Accident, Negligence, Disaster, Mis-Operation.
- 2. Damage caused by weather due to not sealing the wire connection or power
- 3. Damage caused by operating the NVR in high or low temperature.
- 4. Getting system maintained by 3rd party technician.
- 5. Exchange of 3rd party parts (Ex: Hard drive, antenna, power adapter, etc...)
- 6. Expiration of warranty period

### 19. References & Contact Information

This guide is for reference only. Slight differences may be found in the user interface. All the designs and software here are subject to change without prior written notice.

All trademarks and registered trademarks mentioned are the properties of their

If you have any questions or concerns, please contact us at:

Page 16